# Aruba Mesh AP Setup - Release 6.2.1.2

# **Contents**

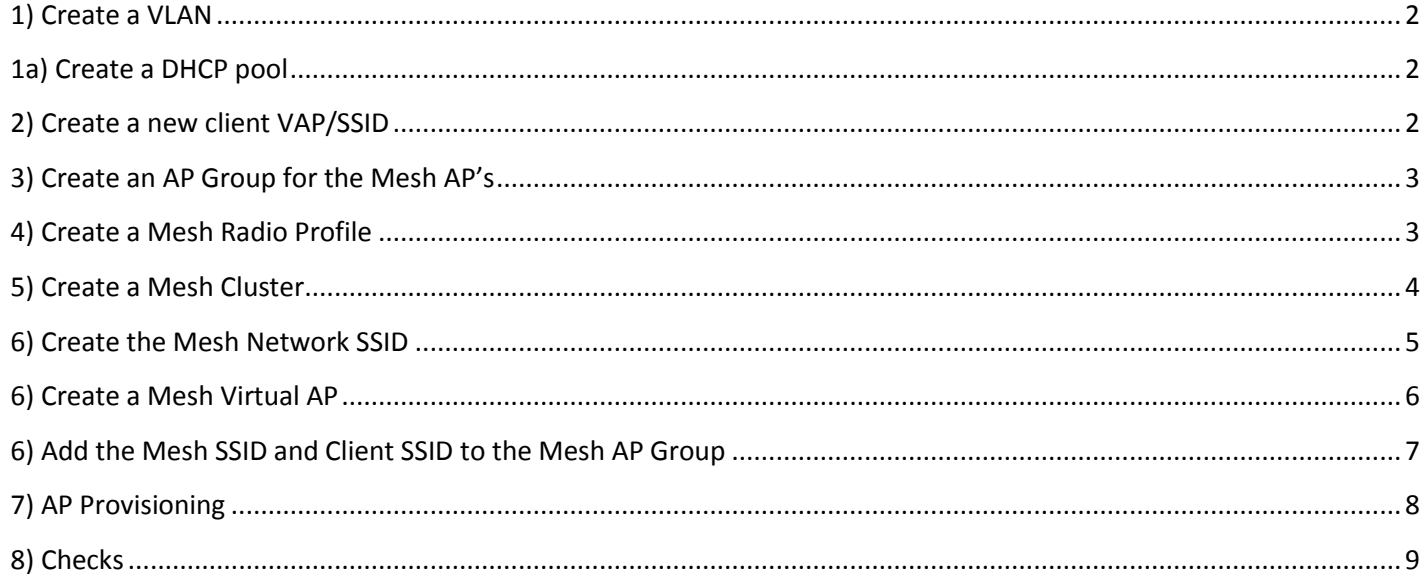

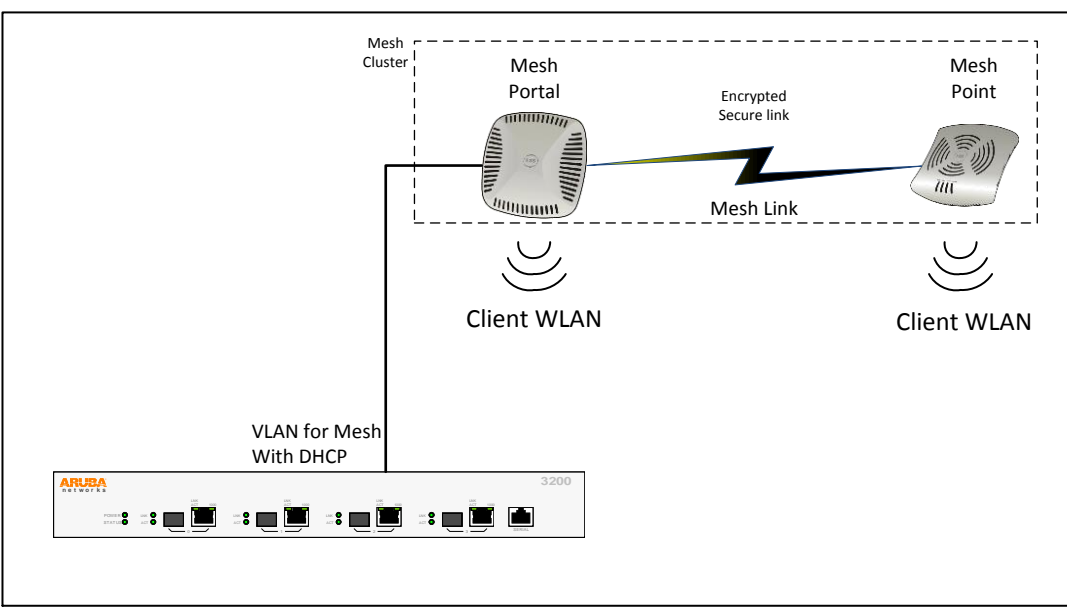

#### **Representative Network**

It is recommended to create a VLAN and DHCP server specifically for the Mesh and WLAN clients.

### <span id="page-1-0"></span>**1) Create a VLAN**

In this example VLAN 2 was created for use with the new Mesh network

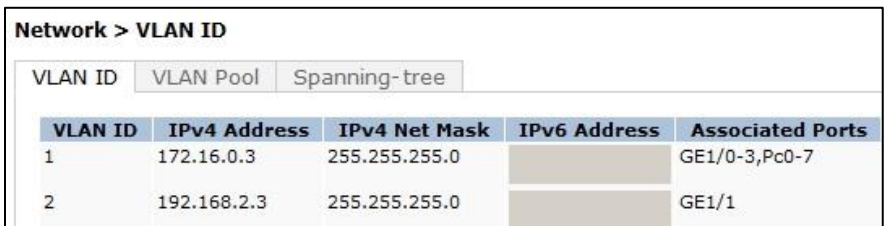

### <span id="page-1-1"></span>**1a) Create a DHCP pool**

Or enter a DHCP helper address in the VLAN for the Mesh VLAN AP's and clients to get IP addresses from

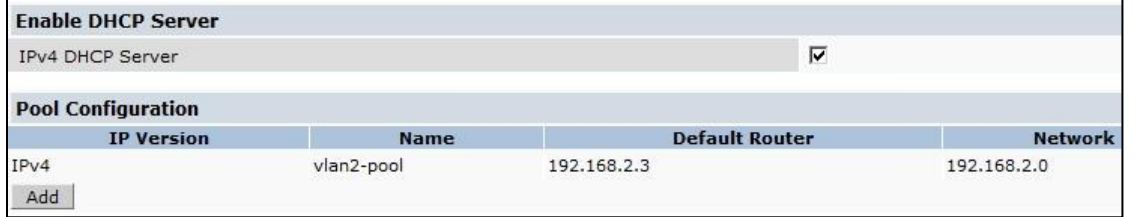

### <span id="page-1-2"></span>**2) Create a new client VAP/SSID**

This is the WLAN that will be broadcast over the Mesh points 2.4G Band (Employee, Guest, etc.) for client connectivity. For this example a Guest network was created using the Campus WLAN Wizard to create a Guest WLAN with Captive Portal and email authentication for guests call 'MyMesh-Guest'.

If not already assigned – open the Virtual AP profile for your WLAN and assign it to VLAN and DHCP created above. When guests connect to this network they will receive an IP address from the DHCP pool assigned to VLAN 2.

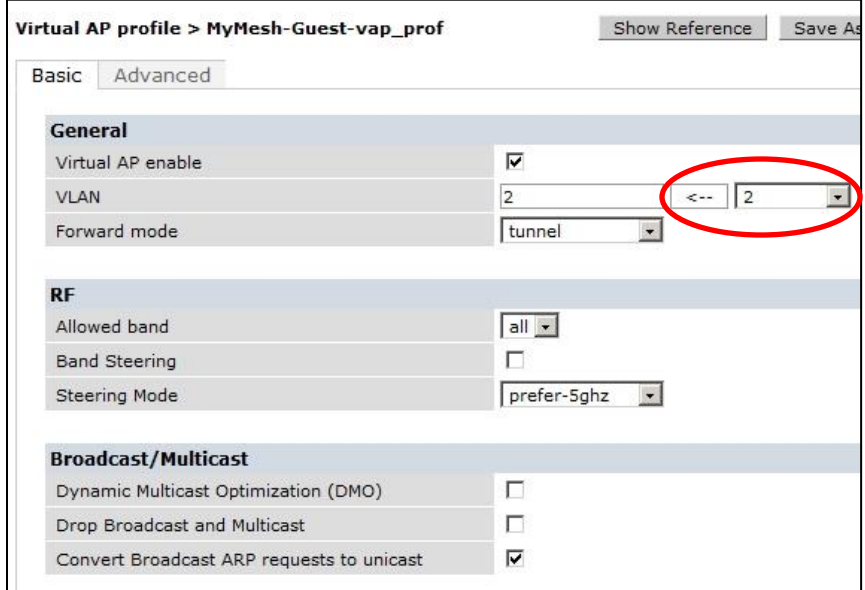

**Note** that the VAP /SSID is assigned to VLAN 2,

You need to use this same VLAN later in the doc, you should use this VLAN only for Mesh AP's and client traffic.

# <span id="page-2-0"></span>**3) Create an AP Group for the Mesh AP's**

For the Mesh AP's and the "Wireless LAN" Virtual AP assignment to the AP's in the group

This example "Mesh-Group"

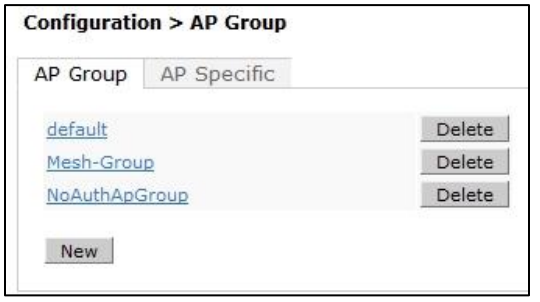

## <span id="page-2-1"></span>**4) Create a Mesh Radio Profile**

#### **From the Configuration > AP Configuration Tab**

Enter the AP Group previously created (Mesh-Group) and expand the MESH section. Click on "Mesh Radio" and using the pull down select "—NEW—" and enter the name of your new Mesh Radio Profile. In this example "MyMesh-radio"

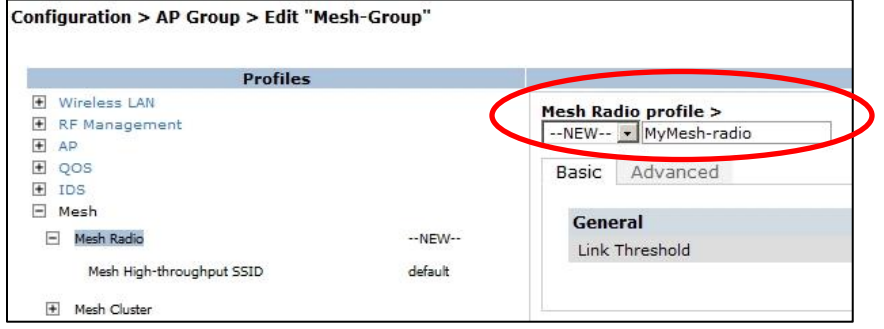

"**Apply**" the new Mesh Radio profile at the bottom of the page

Re-enter the MyMesh-radio profile you created and go to the Advanced Tab Change the "Allowed VLANs on mesh link" to the VLAN created in Step 1. In this example VLAN 2.

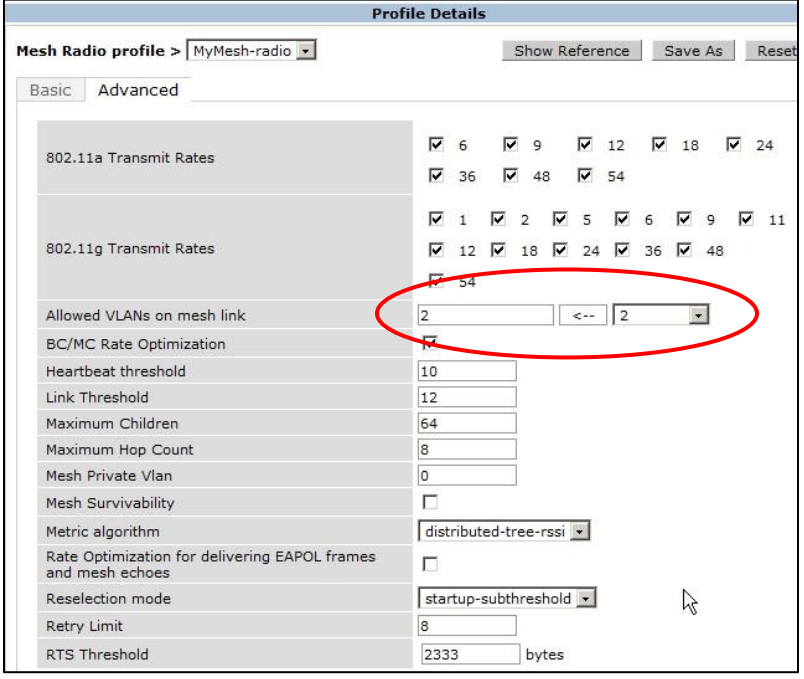

"**Apply**" the change

# <span id="page-3-0"></span>**5) Create a Mesh Cluster**

Directly below the Mesh Radio Profile click on the Mesh Cluster

Select "Add a Profile" "—NEW—"

Enter a name for your Mesh Cluster profile (in this example "MyMesh-clus")

#### Select **ADD** then

"**Apply**" at the bottom of the page

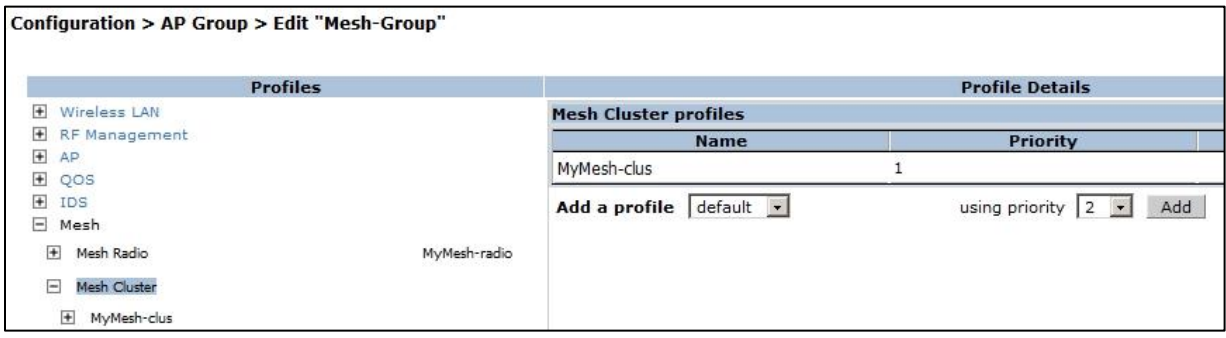

Select the new Mesh Cluster created (MyMesh-clus)

In this Mesh example we are using dual band radios (AP135 Mesh Portal and AP105 Mesh Point) so we want to select the "A" band radio as the RF band Mesh.

Enter a Cluster Name – in this example MyMesh1

In addition we are going to secure the Mesh Cluster with wpa2-psk-aes and a WPA Passphrase password "**Apply**" at the bottom of the page

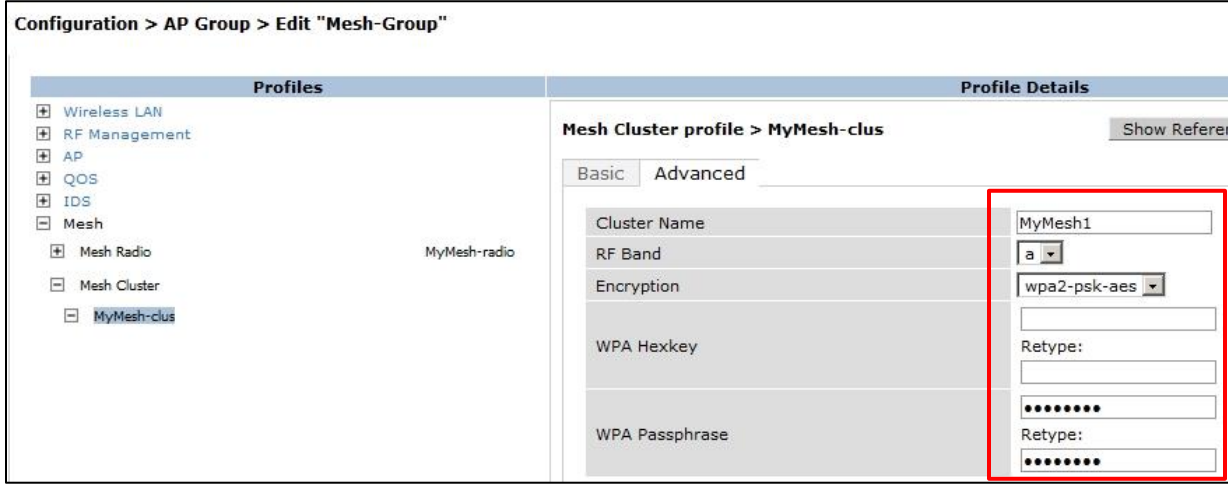

Proper use of the Mesh Cluster configuration allows you to expand the number of Mesh networks yet isolate and control AP's in the clusters. The AP's assigned (as Mesh Portals and Mesh Points) to a particular cluster will know which cluster to connect to and communicate with as well as the settings they operate with.

Aruba User Guide Release 6.1 "Mesh Clusters" page 253

You may not need to enable encryption in this tab depending on your application but given the opportunity to secure communications the default recommendation is to encrypt and secure.

# <span id="page-4-0"></span>**6) Create the Mesh Network SSID**

**From the Configuration > All Profiles Tab -** This is the SSID used by the AP's to create and connect the Mesh network Expand the Wireless LAN tab and click on the "SSID"

Enter the name of your Mesh SSID and click ADD

(in this example "MyMesh1-ssid)

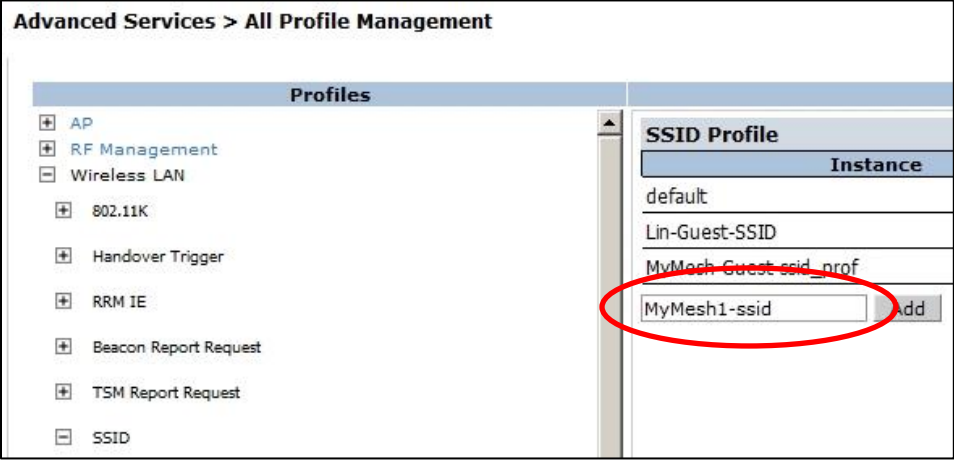

Select the newly created Mesh SSID and set the following

#### Network Name – SSID

Security, in this example a wpa2-psk Passphrase

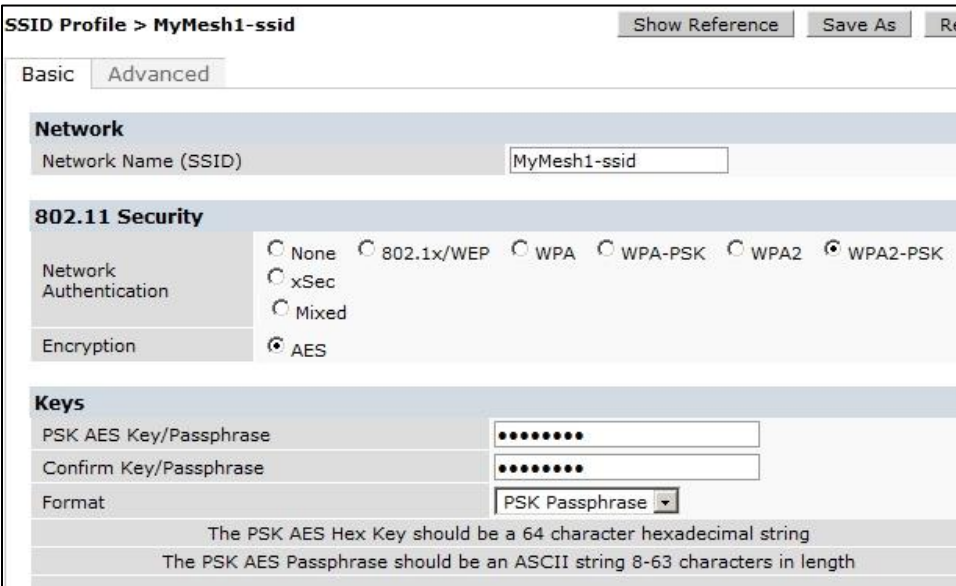

"**Apply**" at the bottom of the page

Depending on your application encryption on the Mesh Link may not be needed, in this example we are using the Mesh Link AP's to broadcast an open Guest network WLAN on the Mesh Point AP 2.4G band (the Guest WLAN is open encryption anyway). But should you use this for an employee WLAN Mesh Link encryption must be considered mandatory.

Stay in the SSID Profile and go to the "**Advanced**" tab

#### Find and set the following

Max Associations = 0 (we do not want clients to associate to the Mesh SSID)

Hide SSID – check ON (we do not want to Broadcast the Mesh SSID)

Deny\_Broadcast Probes – check ON (we do not want the Mesh to reply to probe requests)

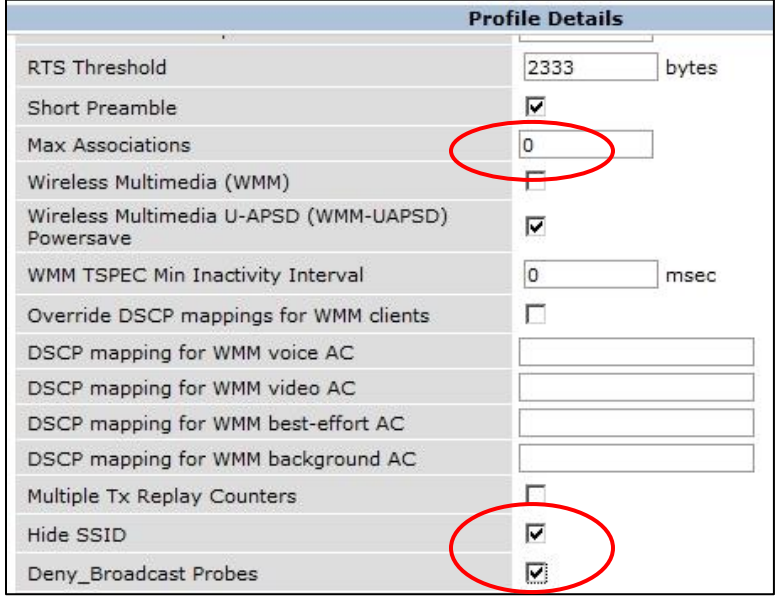

"**Apply**" at the bottom of the page

## <span id="page-5-0"></span>**6) Create a Mesh Virtual AP**

**From the Configuration > All Profiles Tab -** This is the Virtual AP that the Mesh Network SSID will be applied to Create the Mesh Virtual AP profile

This example MyMesh-vir

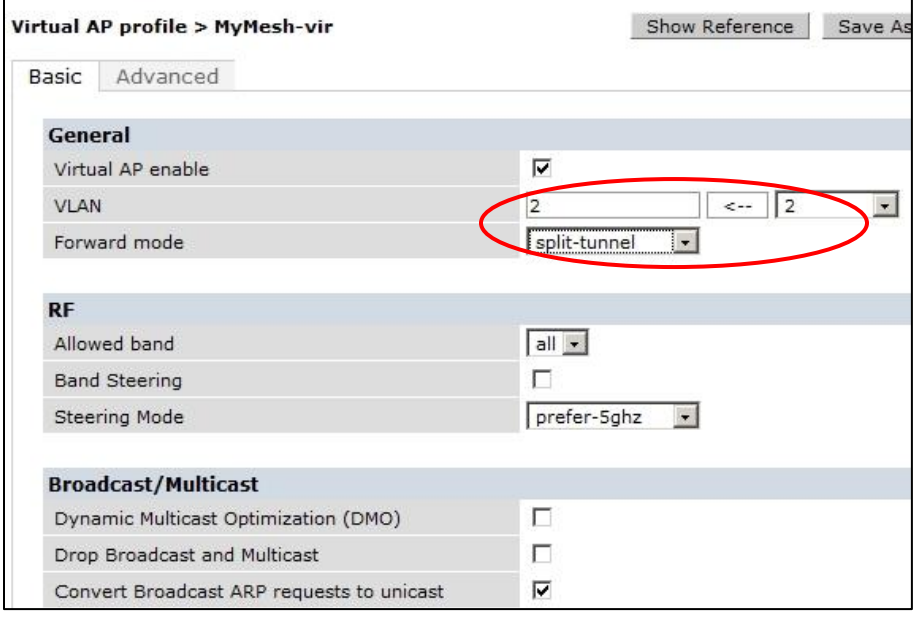

Click on the new Mesh Virtual AP profile and set the following

VLAN = vlan 2

Forward mode = split-tunnel

"**Apply**" at the bottom of the page

(Realize at this time you could assign different VLAN and DHCP scope to the AP's and the clients connecting to the Mesh 2.4 Band SSID but let's keep it simple – they will all use VLAN 2 in this exercise)

#### Now set the **Mesh Virtual AP profiles** (MyMesh-vir) necessary for **AAA** and **SSID** profiles

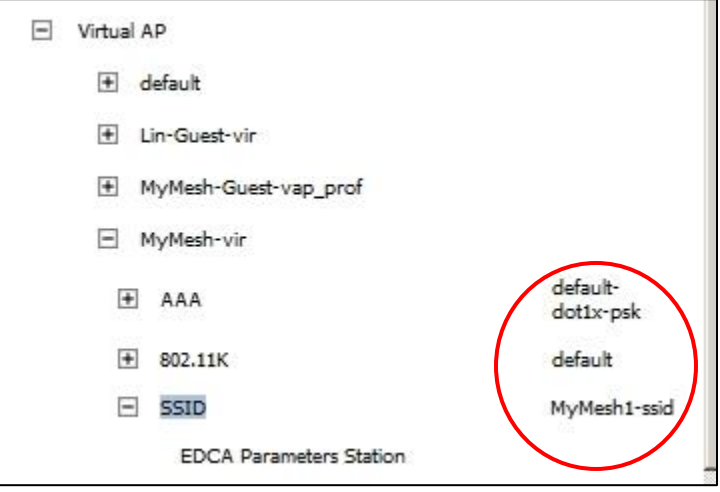

#### Select the AAA

Because we are using a WPA2-PSK Passphrase in the SSID you will need to select the "Default-dot1x-psk" profile for the AAA setting. If you had selected an "OPEN" network with no encryption between the Mesh AP's you would not have to set this AAA profile (left as Default)

#### Select the SSID

Now select the SSID created for the Mesh AP's link (MyMesh1-ssid) and add it to profile

### <span id="page-6-0"></span>**6) Add the Mesh SSID and Client SSID to the Mesh AP Group**

**Configuration > AP Configuration > AP Group = Mesh-Group (created in Step 3)**

Click on and open the Wireless LAN within the Mesh-Group

Using the "Add a Profile" pull down on the right find and select the MyMesh-vir profile and click ADD

Using the "Add a Profile" pull down on the right find and select the client WLAN profile created in Step 2 (this example "MyMesh-Guest-vap\_prof") and click ADD

| Configuration > AP Group > Edit "Mesh-Group"   |                               |                                     |                                                    |             |                      |                                |                |
|------------------------------------------------|-------------------------------|-------------------------------------|----------------------------------------------------|-------------|----------------------|--------------------------------|----------------|
| <b>Profiles</b>                                | <b>Profile Details</b>        |                                     |                                                    |             |                      |                                |                |
| $=$<br>Wireless LAN                            | <b>Virtual APs</b>            |                                     |                                                    |             |                      |                                |                |
| $\Box$ Virtual AP<br>+ MyMesh-vir              | <b>Name</b>                   | <b>AAA Profile</b>                  | <b>SSID Profile</b>                                | <b>VLAN</b> | Forward<br>mode      | Virtual<br><b>AP</b><br>enable | <b>Actions</b> |
| + MyMesh-Guest-vap prof                        | MvMesh-vir                    | default-dot1x-psk<br>$\overline{ }$ | MyMesh1-ssid                                       |             | split-tunnel Enabled |                                | Delete         |
| RF Management<br>$+$<br>$+$<br>AP<br>$E_{QOS}$ | MyMesh-<br>Guest-<br>vap_prof |                                     | MyMesh-Guest-aaa_prof • MyMesh-Guest-ssid_prof • 2 |             | tunnel               | Enabled                        | Delete         |
| $F$ IDS<br>+ Mesh                              | Add a<br>profile              | default                             | Add                                                |             |                      |                                |                |

"**Apply**" at the bottom of the page

At this time both the client WLAN and the WLAN used by the Mesh AP's to connect and communicate with each other are in the Mesh-Group.

Time to assign an AP as a Mesh portal and a Mesh point to this AP Group

# <span id="page-7-0"></span>**7) AP Provisioning**

#### **Configuration > AP Installation**

#### **Mesh Portal**

You configure Mesh AP's as you would any other AP's to an AP Group in addition to setting the **Mesh Role.**

Plug in the AP that will be the **Mesh Portal** and wait for it to be discovered by the controller in the AP Installation > Provisioning tab.

Once it is seen in this tab check on it to select it and hit "Provision"

Use the pull down to place it in the Mesh-Group

Select "Internal"

Scroll down to the bottom of the page

Enter an AP name

#### Under "Mesh Role" use the pull down to select "**Mesh Portal**"

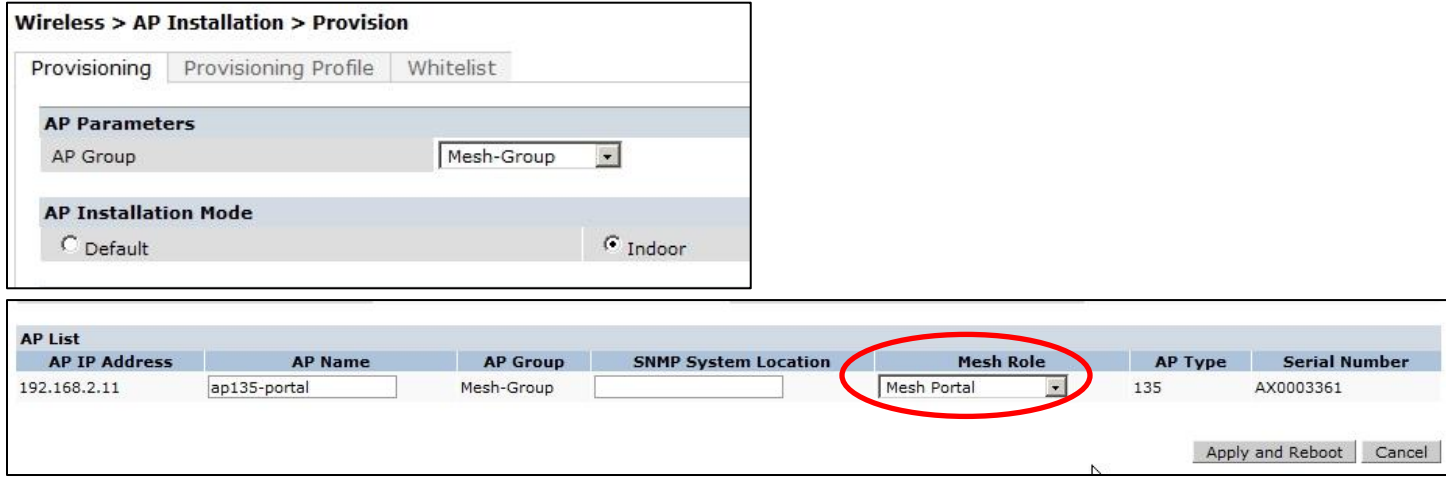

#### **Apply** and **Reboot**

After the AP finishes rebooting you should see in the AP Installation > Provisioning tab with the AP Name <your apname>, AP Group <Mesh-Group> , and the Flags should read "M" (for Mesh)

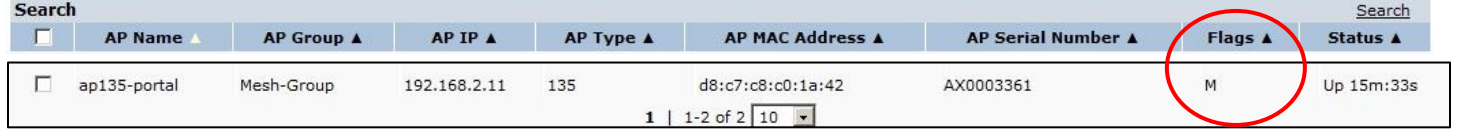

### **Configuration > AP Installation**

#### **Mesh Point**

You can now add a Mesh Port to the Mesh network but you have to configure the AP by connecting it to and provisioning it from the controller first! After provisioning you can relocate it to the area it will provide the Mesh back to the controller.

Plug in the AP that will be the **Mesh Point** and wait for it to be discovered by the controller in the AP Installation tab.

Once it is seen in this tab check on it to select it and hit "Provision"

Use the pull down to place it in the Mesh-Group

Select "Internal"

Scroll down to the bottom of the page

Enter an AP name

Under "Mesh Role" use the pull down to select "**Mesh Point**"

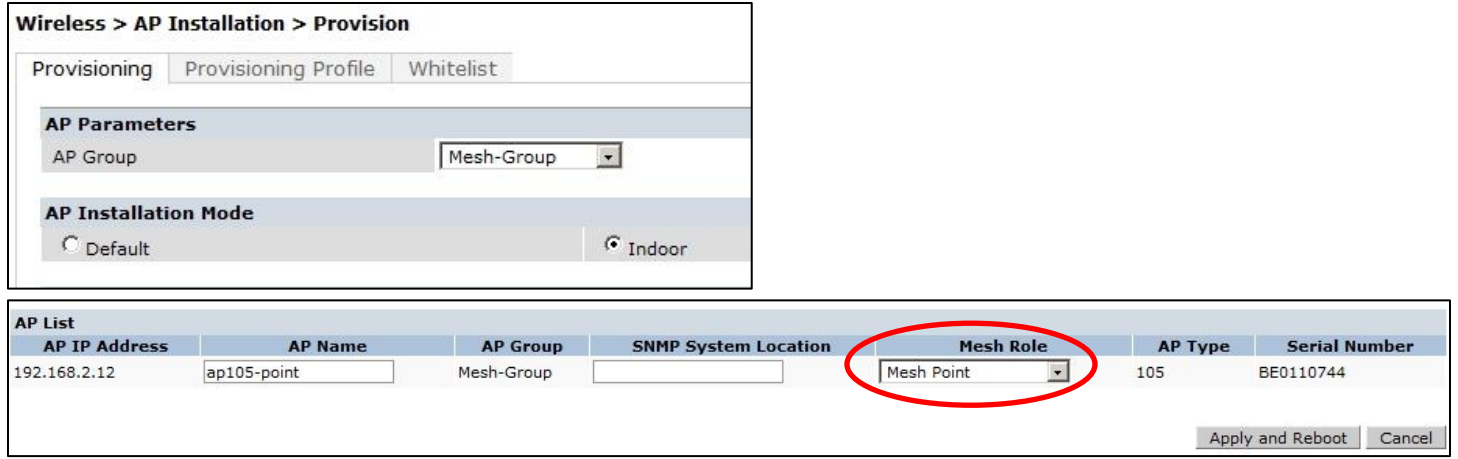

#### **Apply** and **Reboot**

After the AP finishes rebooting you should see in the AP Installation > Provisioning tab with the AP Name <your apname>, AP Group <Mesh-Group> , and the Flags should read "M" (for Mesh)

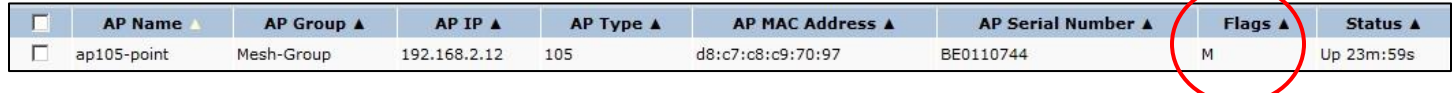

Once the AP has its Mesh Point configuration and is rebooting you can disconnect it from the controller, place it in the remote area, power it up (you can user POE without need for a network connection or use a 12vdc external power supply) and the AP will start and connect to the Mesh Portal.

### <span id="page-8-0"></span>**8) Checks**

After relocating the Mesh Point ensure that it is up and communicating with the controller through the Mesh Portal

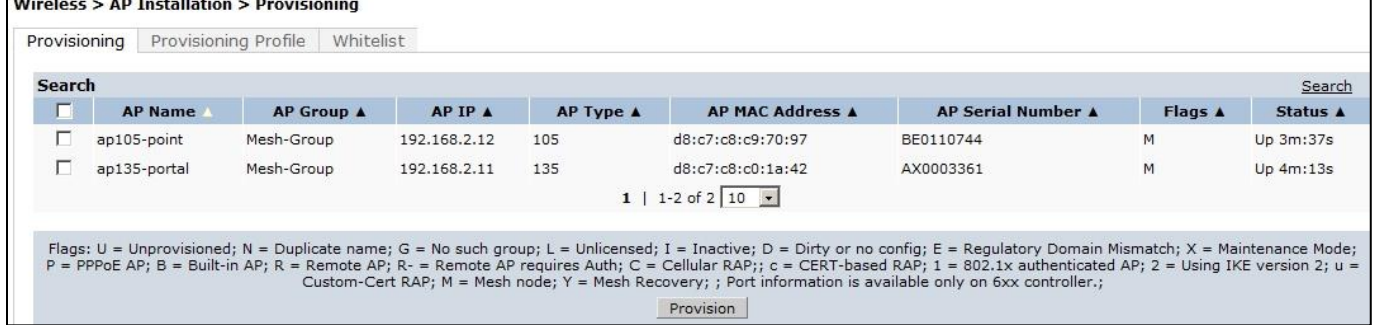

Ensure that the WLAN SSID (for client access) that you had assigned to the Mesh AP Group is broadcasting – this example "MyMesh-Guest"

Connect a Client device to the WLAN SSID at the Mesh Point and check connectivity, IP address assignment and connection to the network.

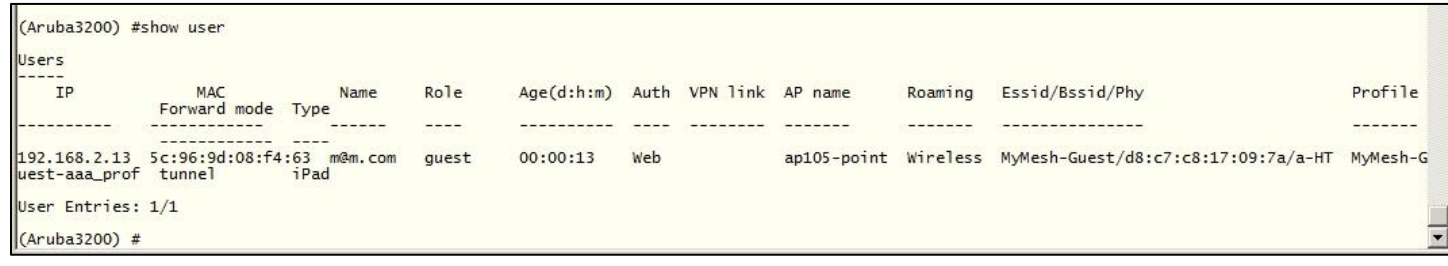

#### **Mesh Network checks**

#### Show ap mesh topology

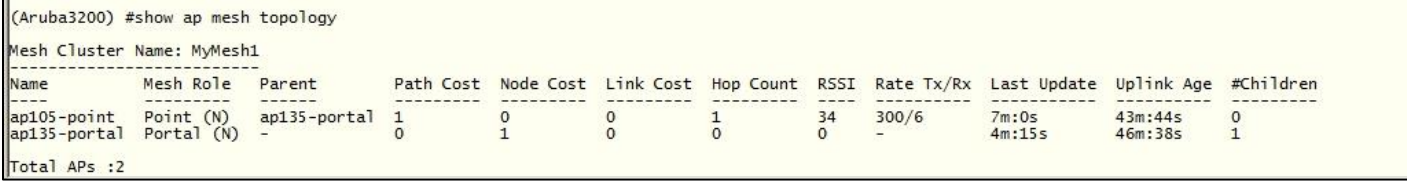

Useful for showing the portal and points of a particular Mesh Cluster name

#### Show ap mesh debug counters ap-name <ap-name>

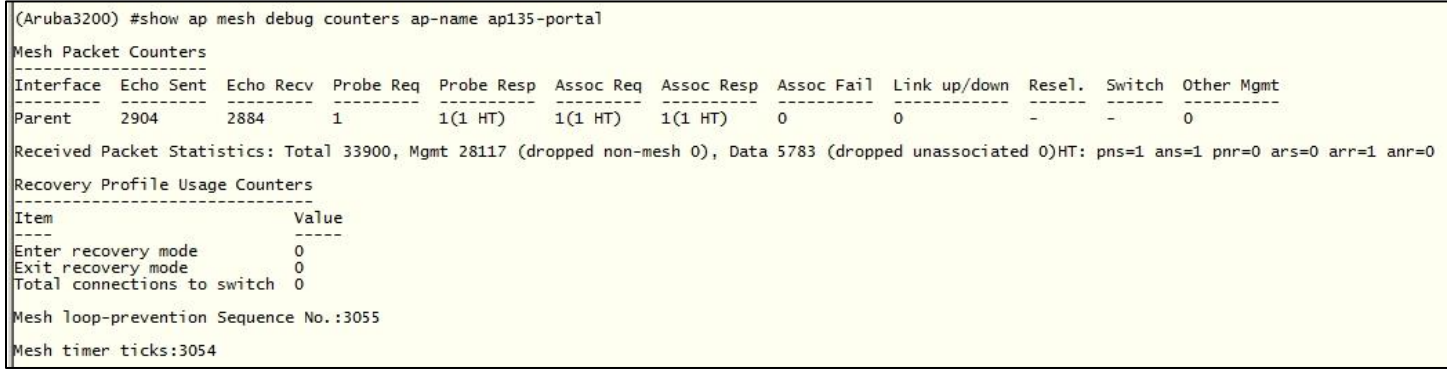

Useful to display link up/down and Association Failures for a particular AP in the Mesh

Remember to run the command against ALL AP's in the Mesh